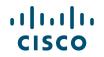

## 'Supply Chain Visibility' Module on BAAO

**INSTRUCTIONS MANUAL** 

© 2017 Cisco and/or its affiliates. All rights reserved. Cisco Confidential

### Supply Chain Visibility (SCV) Screen - Menu Options

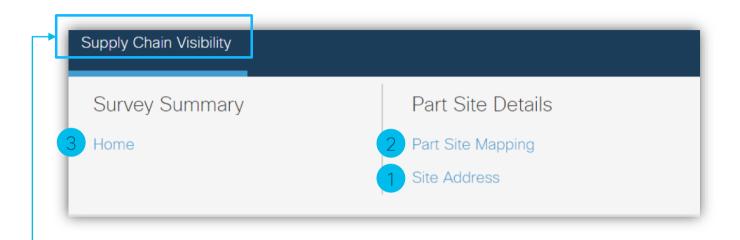

The Supply Chain Visibility Menu options have <u>3 primary sub-modules</u>. Click on the tab 'Supply Chain Visibility' for the menu options to expand.

- 1. Site Address (Under Part Site Details)
- 2. Part Site Mapping (Under Part Site Details)
- 3. Home (Under Survey Summary)

#### SCV - Sub-module Details

| Site Address<br>(sites which make parts for<br>Cisco) | <ul> <li>Name of the Site</li> <li>Address of the Site</li> <li>Specify - Primary Site vs. Sub-Contractor vs. Sub-tier</li> </ul>                                                                                                    |
|-------------------------------------------------------|----------------------------------------------------------------------------------------------------|
| Part Site Mapping<br>(Active MPNs)                    | <ul> <li>Add Activities performed at this site - Name, TTR, Alternate Site Name, TTR for Alternate Site</li> <li>Map parts to the selected site</li> <li>Map activities for each of the parts</li> <li>Specify sub-tier site for each of the parts</li> </ul>                     |
| Survey Home                                           | <ul> <li>List of all supplier representatives</li> <li>Summary of % survey completion</li> <li>Key dates -Survey Initiation dates, Survey Due Dates, Last Reminder Dates</li> <li># Unmapped Parts, # of Total Parts</li> <li>Download of consolidated Mapping Summary</li> </ul> |

| Supply Chain Visibility |                   |
|-------------------------|-------------------|
| Survey Summary          | Part Site Details |
| Home                    | Part Site Mapping |
|                         | 1 Site Address    |
|                         |                   |

The following pages cover details on how to enter data in "Site Address"

#### Site Address – Screen Layout

| Supply Chain Connection<br>Suppler Quoting Supply Chain Visibility | Wekow, Jdn D 🖸 🧿                           |
|--------------------------------------------------------------------|--------------------------------------------|
| Home ; See Address Site Address S                                  | Your Name<br>(Auto Populated)              |
| Supplier Name Supplier ABC<br>O stes Found                         |                                            |
|                                                                    | Click here to add<br>new site<br>addresses |
| Your Company Name (Auto<br>Populated)                              |                                            |
| No. of Site Addresses already<br>entered<br>(Auto Populated)       |                                            |

#### Adding a new Primary Site (Site Owned by your company)

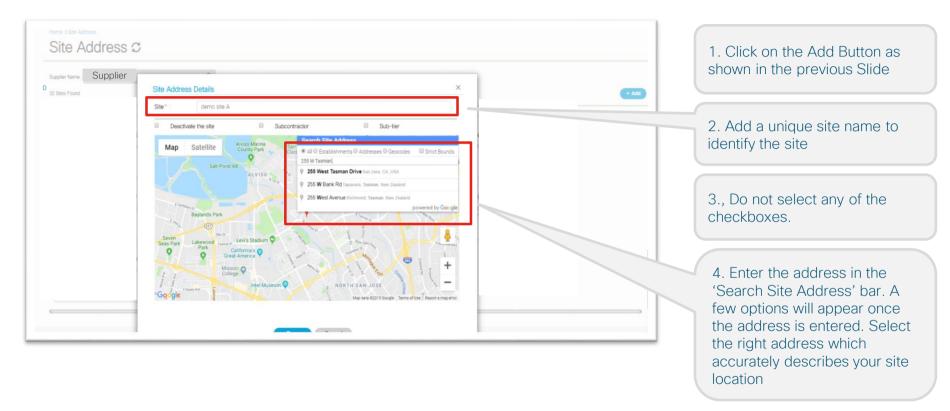

## Adding a new Primary Site (Site Owned by your company) – contd...

| Site Address 2<br>Suzolier Name: Supplier<br>12 Sites Found | Site Address Details     X       Site*:     demo site A                                                                                                    | 5. Once you have selected the address from the drop-down; it will pin-point the address on google maps on the screen. |
|-------------------------------------------------------------|----------------------------------------------------------------------------------------------------|----------------------------------------------------------------------------------------------------|
|                                                             | Deactivate the site     Subcontractor     Sub-fier      Map     Satellite     Advesses     All     Establishments     Address     All     Establishments     Address     Stoc     Strict     Sounds     Z55 W Tasman Dr     Z55. West Tasman Drive. North San Jose, Sant Olara Courty, California, Unded States, 95134     Tos     Capture Address     Capture Address | 6. Click on 'Capture Address'                                                                                         |
|                                                             | (auruan Dr ) + W Taaman Dr + Cypress Group<br>Google Hy and Statistics from d'Ann Bond anne eur                                                                                                    | 7. Select 'Save'                                                                                                    |
|                                                             | Map date 82019 Google Terms of Use. Report a map error                                                                                                    |                                                                                                    |

## Adding a new Primary Site (Site Owned by your company) – contd...

| Site Address C                                                                                  | 8. Once the site address has been successfully saved without any error ; this message will show up on the screen. Select Ok. |
|-------------------------------------------------------------------------------------------------|----------------------------------------------------------------------------------------------------|
| Case Our     Supply Chart Control       Sector Curr     Supplier NBC       Dire rate       Star | 9. The site address along with the site name that you entered will be stored as a tile on the site address page.             |

#### Adding a Subcontractor Site

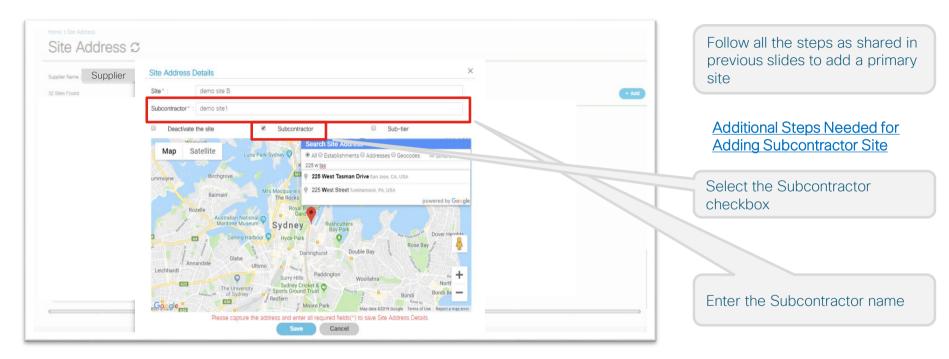

#### Adding a Subtier Site

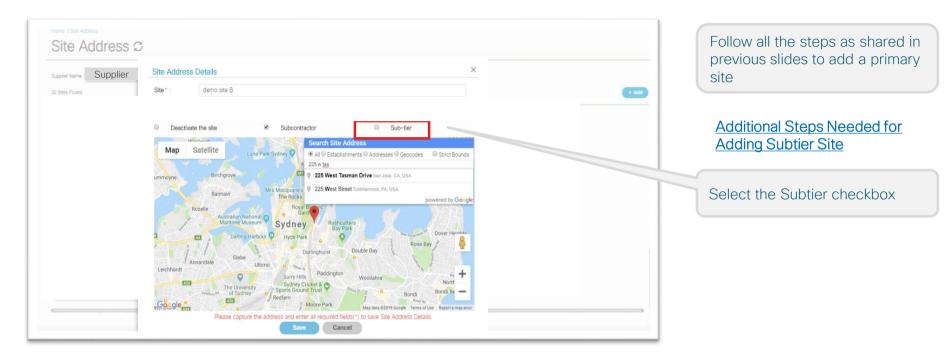

#### Site Address Screen after adding a few sites

| Home ) Site Address Site Address Supplier Q.                                                                                           |                                                                                                  | - 641                                                                                                    |         |
|----------------------------------------------------------------------------------------------------|--------------------------------------------------------------------------------------------------|----------------------------------------------------------------------------------------------------|---------|
| Active     demo site A     255 W Tasman Drive, North San Jose, San Jose, 1705,     Santa Clara County, California, United States 95134 | demo                                                                                             | Active   Setter  demo site C  125 W Tasman Dr. 125, West Tasman Drive, North San Jose, San Jose Santa Clara County, California, United States 95134 |         |
|                                                                                                    |                                                                                                  |                                                                                                    |         |
| Example of a <b>primary</b> site owned by your company.                                                                                | Example of a <u>subcontractor</u><br>Please note the 'Subcontrac<br>Demo' appears on the tile to | ctor Name – Please note the Subtier in                                                                                                    | ndex on |

#### Deactivating a Site

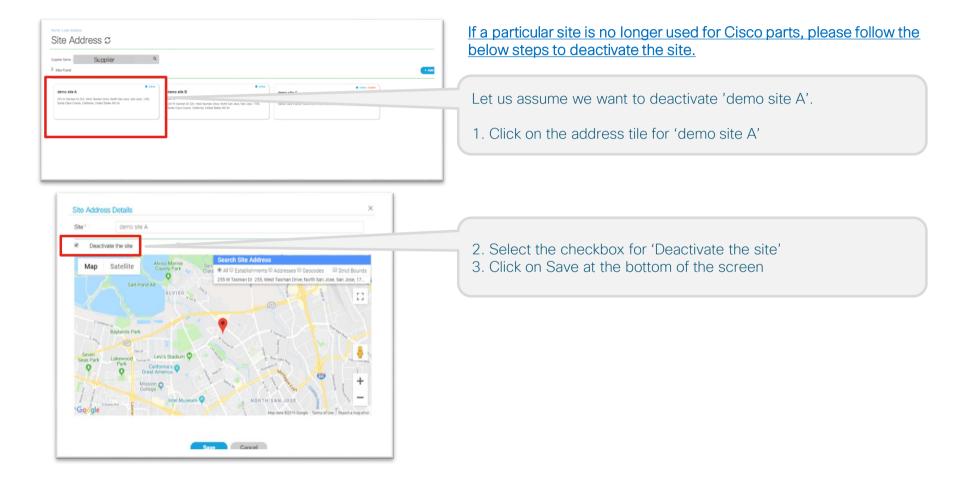

#### Deactivating a Site - contd...

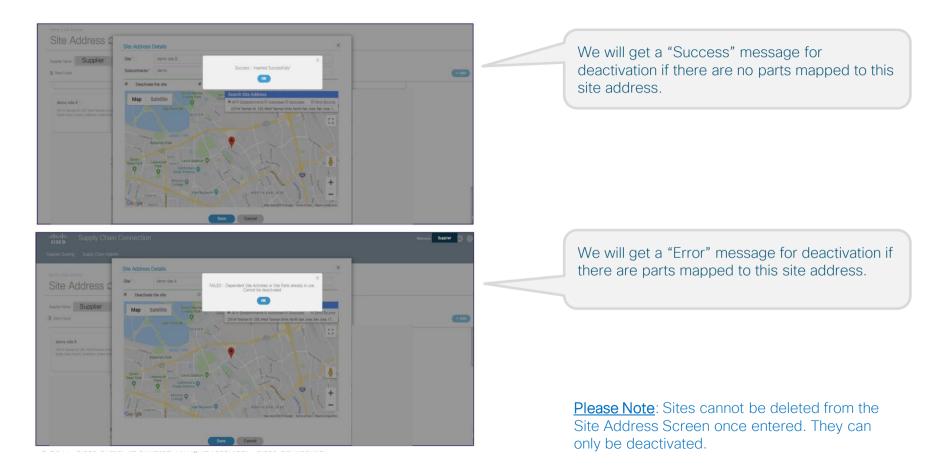

#### Deactivating a Site - contd...

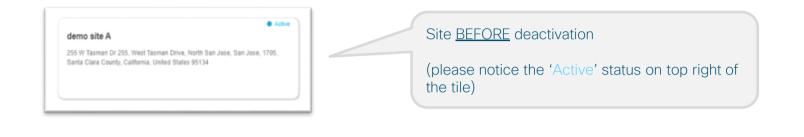

#### demo site A

255 W Tasman Dr 255, West Tasman Drive, North San Jose, San Jose Santa Clara County, California, United States 95134 Site AFTER deactivation

(please notice the blank status on top right of the tile)

You can always go back and deselect the 'deactivate the site' checkbox and the site will regain back it's Active status

| Supply Chain Visibility |                                                                               |
|-------------------------|-------------------------------------------------------------------------------|
| Survey Summary<br>Home  | Part Site Details <ul> <li>Part Site Mapping</li> <li>Site Address</li> </ul> |

The following pages cover details on how to enter data in "Part Site Mapping"

#### Part Site Mapping – Screen Layout

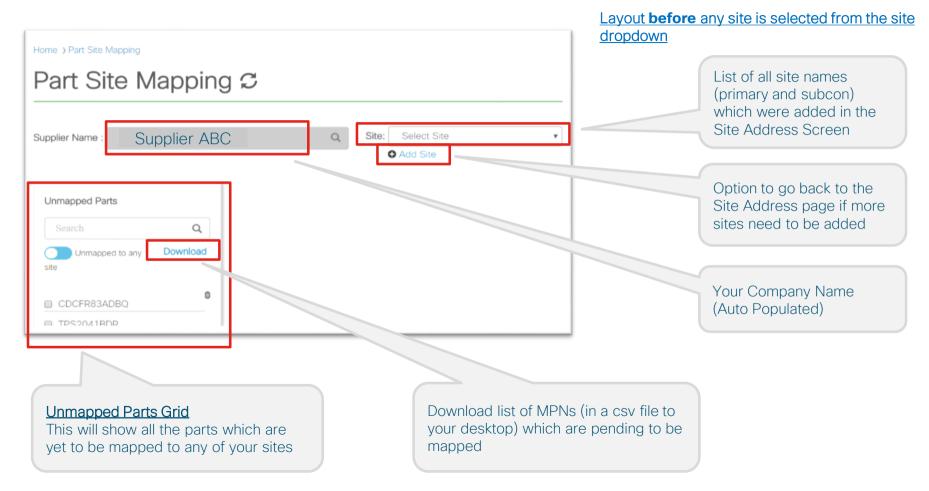

#### Part Site Mapping – Screen Layout

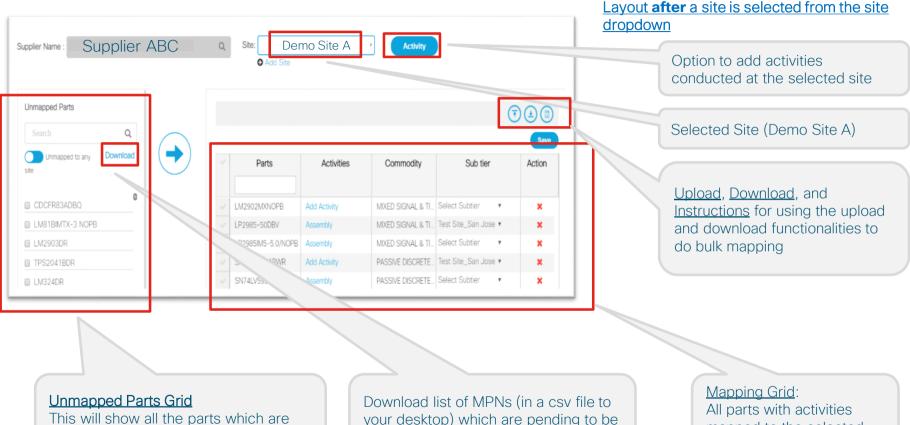

yet to be mapped to any of your sites

your desktop) which are pending to be mapped

mapped to the selected site (Demo Site A)

#### Part Site Mapping: Mapping Grid - Screen Layout

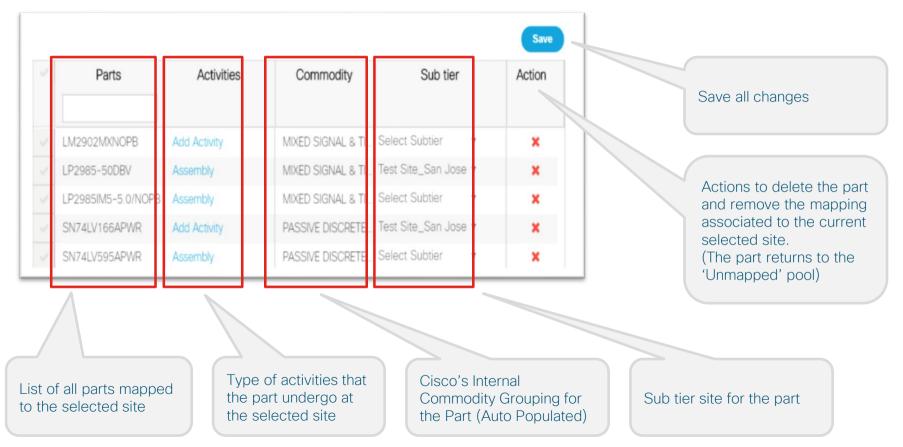

#### Part Site Mapping: Activity - Screen Layout

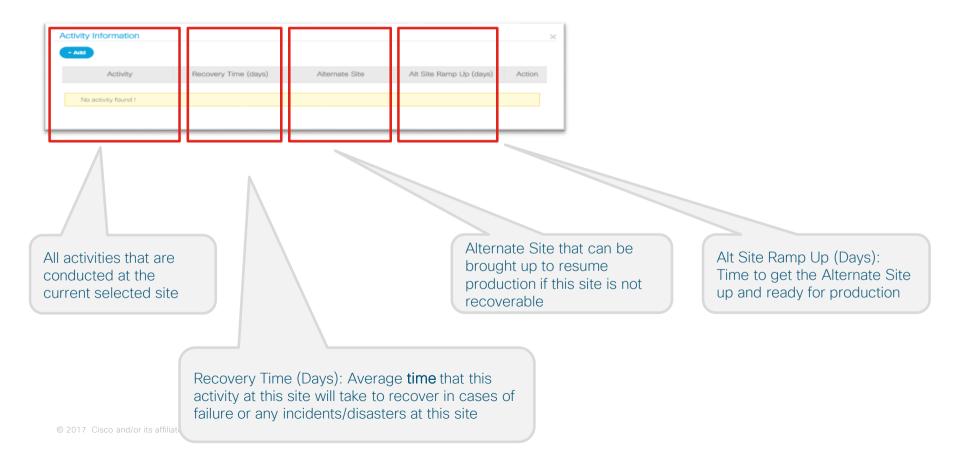

| Add all activities that are conducted at a particular si     upplier Name : Supplier ABC Q Site: Demo Site A          | ite<br>1a. Select the desired site                                                                          |
|----------------------------------------------------------------------------------------------------|----------------------------------------------------------------------------------------------------|
| Activity Information                                                                                                  | 1b. Click on Activity button, a new<br>"Activity Information" window opens<br>as shown                      |
| Activity Recovery Time (days) Alternate Site Att Site nor<br>No activity found !                                      | 1c. Click on "Add". A new row is inserted .                                                                 |
| Activity Information                                                                                                  | × 1d. Click on the "Select Activity"<br>dropdown and select the right<br>activity conducted at the selected |
| Activity Recovery Time (days) Alternate Site Alt Site Ramp U                                                          | Jp (days) Action site. Enter the "Recovery Time",                                                           |
| Fabrication 84                                                                                                    | select the "Alternate Site" from the                                                                        |
| Select Activity   Enter Recovery Time Select Atternate Site  Enter Alt Site Ramy Select Activity                      | drop down, and enter the "Alt Site<br>Ramp Up" days.                                                        |
| Assembly<br>Fabrication<br>Final Assembly & Test<br>Wafer Fabrication        V     Parts     Activities     Commodity | Sub tier 1e. Select Save. Repeat the same steps for adding more activities                                  |

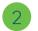

#### Map all parts to the current selected site

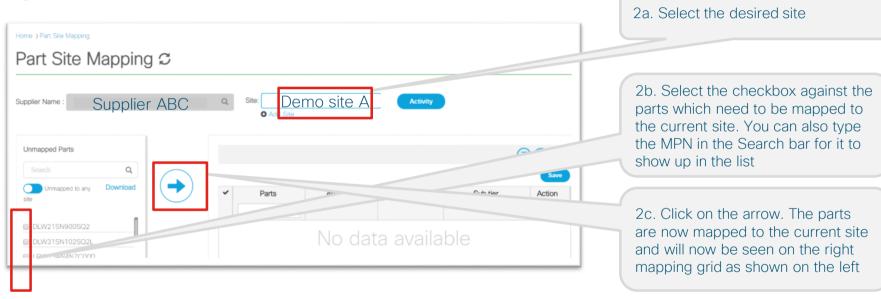

2d. Part can be unmapped/deleted from a particular site by clicking on the red delete button as shown. Those parts will then move to the

"Unmapped Parts" grid

| inmapped Parts       |          |                 |                                    |              |                |                  | (Ţ).   |
|----------------------|----------|-----------------|------------------------------------|--------------|----------------|------------------|--------|
|                      | ۹        |                 |                                    |              |                |                  | Sere   |
| Unmapped to any site | Download | $(\rightarrow)$ | Parts                              | Activities   | Commodity      | Sub tier         | Action |
| DLW21SN900SQ2        | 1        |                 |                                    |              |                |                  |        |
| LOW18AN82NG00D       |          |                 | <ul> <li>DLW315N1025Q2L</li> </ul> | Add Activity | SPECIALTY TECH | Select Subtier * | ×      |
| LQW15AN4N7B00D       |          |                 | LQW15AN4N7C00D                     | Add Activity | SPECIALTY TECH | Select Subtier * | ×      |
|                      |          |                 |                                    |              |                |                  |        |

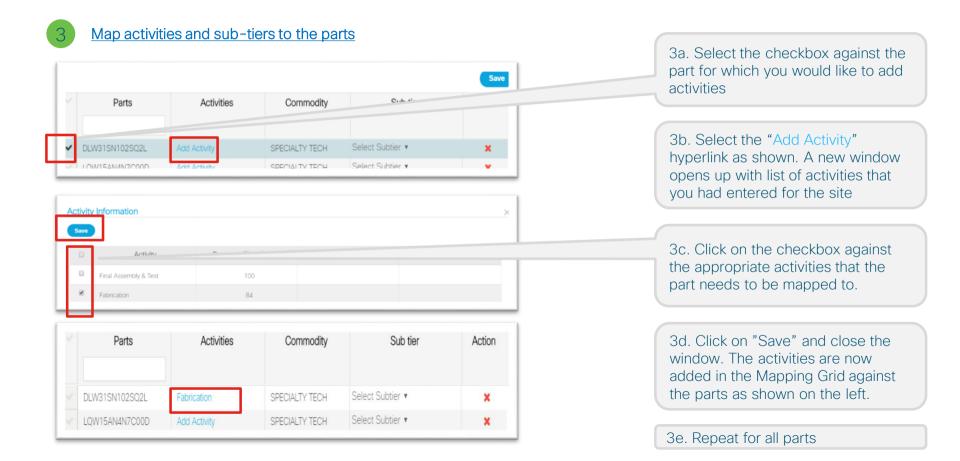

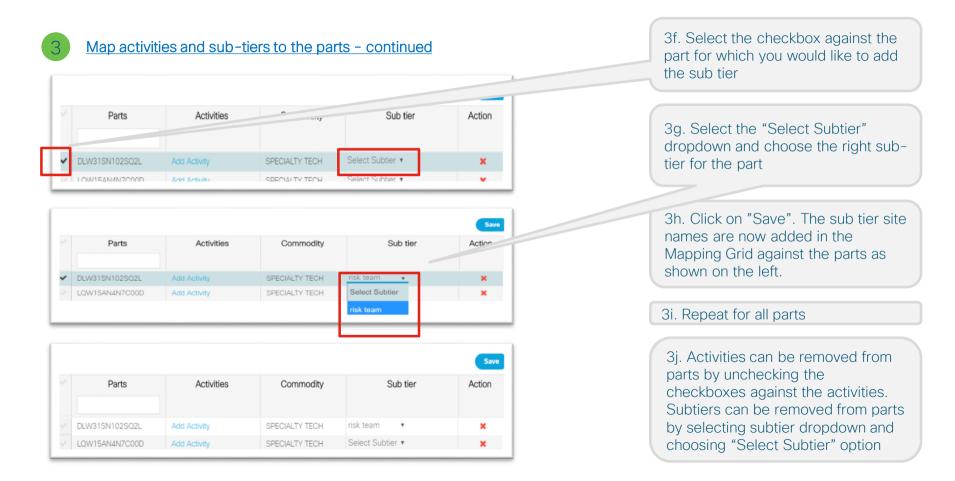

| Supply Chain Visibility |                                                          |
|-------------------------|----------------------------------------------------------|
| Survey Summary<br>Home  | Part Site Details<br>2 Part Site Mapping<br>Site Address |

The following pages cover details on how to enter data in "Part Site Mapping" using the

**BULK UPLOAD APPROACH** 

#### **Screen Layout**

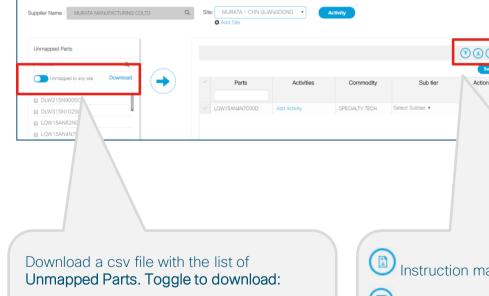

- 1. List of parts not mapped to any site OR
- 2. List of parts not mapped to the current selected site

Instruction manual for bulk data uploading and downloading

I Click here to upload the bulk dataset in form of excel after the modifications

Click here to download the excel dataset to add parts or activities in the existing dataset

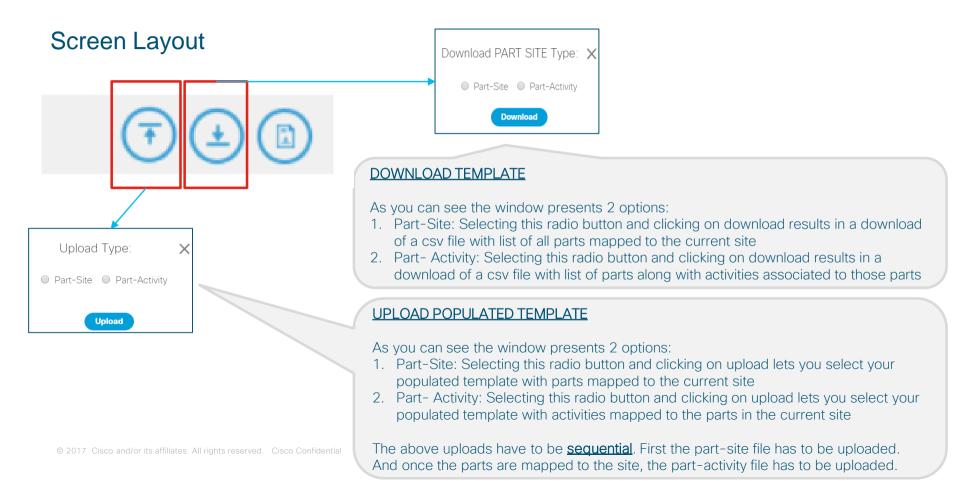

| 1 Add all activities that are conducted at a particular site                                                                                |                                                                                                    |
|----------------------------------------------------------------------------------------------------|----------------------------------------------------------------------------------------------------|
| upplier Name : Supplier ABC Q Site: Demo Site A                                                                                             | 1a. Select the desired site                                                                           |
| Activity Information                                                                                                    | 1b. Click on Activity button, a new<br>"Activity Information" window opens<br>as shown                |
| Activity Recovery Time (days) Alternate Site Alt Site Name Site                                                                             | 1c. Click on "Add". A new row is inserted .                                                           |
| Activity Information                                                                                                    | × 1d. Click on the "Select Activity" dropdown and select the right activity conducted at the selected |
| Activity Recovery Time (days) Alternate Site Alt Site Ramp Up (days)                                                                        | Action site. Enter the "Recovery Time",                                                               |
| Fabrication 84                                                                                                    | select the "Alternate Site" from the                                                                  |
| Select Activity        • Enter Recovery Time     Select Alternate Site     • Enter Alt Site Ramp Up       Select Activity        • Assembly | drop down, and enter the "Alt Site<br>Ramp Up" days.                                                  |
| Fabrication<br>Final Assembly & Test                                                                                                    | 1e. Select Save. Repeat the same steps for adding more activities                                     |

not been mapped vet.

#### 2

#### Map all parts to the current selected site and sub tier site – USING DOWNLOAD AND UPLOAD

2a. Select the desired site

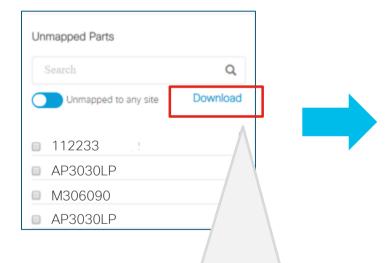

| rr which this "Unmapped MPNs" data was downloaded of yet mapped to Any site | 1  | A                                | В             | С           | D             | E          | F        | G          | н       | 1 | J   | K | L | М | N |   |
|-----------------------------------------------------------------------------|----|----------------------------------|---------------|-------------|---------------|------------|----------|------------|---------|---|-----|---|---|---|---|---|
| ot yet mapped to Any site                                                   | 1  | Instructions                     |               |             |               |            |          |            |         |   |     |   |   |   |   |   |
|                                                                             | 2  | 1. "Current Site" refers to supp | lier site sel | ected for w | /hich this "l | Jnmapped   | MPNs" da | ta was dow | nloaded |   |     |   |   |   |   |   |
|                                                                             | 3  | 2. MPNs list below refers to all | MPNs whic     | h are not y | et mapped     | to Any sit | 9        |            |         |   |     |   |   |   |   |   |
|                                                                             | 4  |                                  |               |             |               |            |          |            |         |   |     |   |   |   |   |   |
|                                                                             | 5  | Supplier:                        | Supplier      | name        |               |            |          |            |         |   |     |   |   |   |   |   |
|                                                                             | 6  | Current Site:                    |               |             |               |            |          |            |         |   |     |   |   |   |   |   |
|                                                                             | 7  |                                  |               |             |               |            |          |            |         |   |     |   |   |   |   |   |
|                                                                             | 8  | MPNs Not Mapped to Any site      |               |             |               |            |          |            |         |   |     |   |   |   |   |   |
|                                                                             | 9  | 112233                           |               |             |               |            |          |            |         |   |     |   |   |   |   |   |
|                                                                             | 10 | AP3030LP                         |               |             |               |            |          |            |         |   |     |   |   |   |   |   |
|                                                                             | 11 | M306090                          |               |             |               |            |          |            |         |   |     |   |   |   |   |   |
|                                                                             | 12 | AP3030LP                         |               |             |               |            |          |            |         |   |     |   |   |   |   |   |
|                                                                             | 13 |                                  | ]             |             |               |            |          |            |         |   |     |   |   |   |   |   |
|                                                                             | 14 |                                  |               |             |               |            |          |            |         |   |     |   |   |   |   |   |
|                                                                             | 15 |                                  |               |             |               |            |          |            |         |   |     |   |   |   |   |   |
|                                                                             | 16 |                                  |               |             |               |            |          |            |         |   |     |   |   |   |   |   |
|                                                                             | 17 |                                  |               |             |               |            |          |            |         |   |     |   |   |   |   |   |
|                                                                             | 18 |                                  |               |             |               |            |          |            |         |   |     |   |   |   |   |   |
|                                                                             | 19 |                                  |               |             |               |            |          |            |         |   |     |   |   |   |   |   |
|                                                                             | 20 |                                  |               |             |               |            |          |            |         |   |     |   |   |   |   |   |
| 2                                                                           | 21 |                                  |               |             |               |            |          |            |         |   |     |   |   |   |   |   |
|                                                                             | 22 |                                  |               |             |               |            |          |            |         |   |     |   |   |   |   |   |
|                                                                             |    | UNASSIGNED                       |               |             | 0             |            |          |            |         |   | 1.4 |   |   |   |   | _ |
|                                                                             | -  |                                  |               |             |               |            |          |            |         |   |     |   |   |   |   |   |
|                                                                             |    |                                  |               |             |               |            |          |            |         |   |     |   |   |   |   |   |
|                                                                             |    |                                  |               |             |               |            |          |            |         |   |     |   |   |   |   |   |
|                                                                             |    |                                  |               |             |               |            |          |            |         |   |     |   |   |   |   |   |
|                                                                             |    |                                  |               |             |               |            |          |            |         |   |     |   |   |   |   |   |
|                                                                             |    |                                  |               |             |               |            |          |            |         |   |     |   |   |   |   |   |
|                                                                             |    |                                  |               |             |               |            |          |            |         |   |     |   |   |   |   |   |
| like the above. It will list out all MPNs which h                           |    |                                  |               |             |               |            |          |            |         |   |     |   |   |   |   |   |

2b. Click on **Download**. It will download a zipped folder containing the file of **Unmapped Parts.** Extract the csv file and keep it handy.

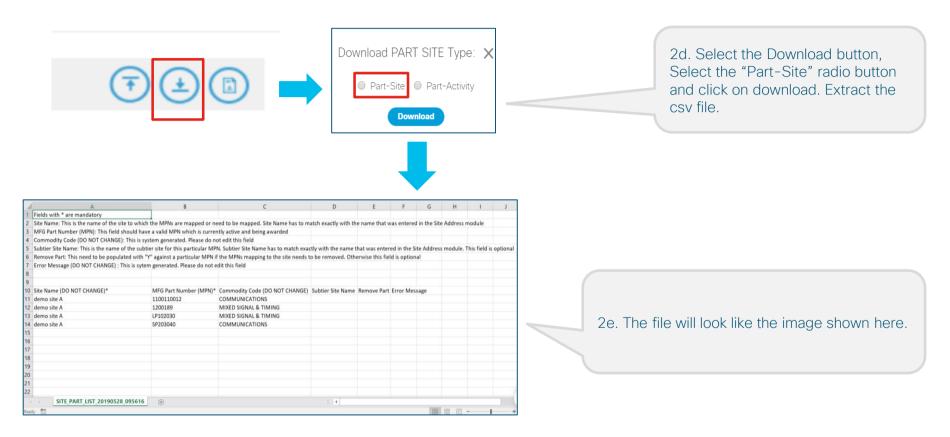

| A                             | В                   | С        | D           | E           | F       | G          | Н       | 1 | J | K | L | M | N | 0 |
|-------------------------------|---------------------|----------|-------------|-------------|---------|------------|---------|---|---|---|---|---|---|---|
| Instructions                  |                     |          |             |             |         |            |         |   |   |   |   |   |   |   |
| 1. "Current Site" refers to s | upplier site select | ed for w | hich this " | Unmapped    | MPNs" d | ata was do | wnloade | d |   |   |   |   |   |   |
| 2. MPNs list below refers to  | all MPNs which a    | re not y | et mapped   | to Any site | e       |            |         |   |   |   |   |   |   |   |
|                               |                     |          |             |             |         |            |         |   |   |   |   |   |   |   |
| Supplier:                     | Supplier nar        | ne       |             |             |         |            |         |   |   |   |   |   |   |   |
| Current Site:                 |                     |          |             |             |         |            |         |   |   |   |   |   |   |   |
|                               |                     |          |             |             |         |            |         |   |   |   |   |   |   |   |
| MPNs Not Mapped to Any        | site                |          |             |             |         |            |         |   |   |   |   |   |   |   |
| 112233                        |                     |          |             |             |         |            |         |   |   |   |   |   |   |   |
| AP3030LP                      |                     |          |             |             |         |            |         |   |   |   |   |   |   |   |
| M306090                       |                     |          |             |             |         |            |         |   |   |   |   |   |   |   |
| AP3030LP                      |                     |          |             |             |         |            |         |   |   |   |   |   |   |   |
| 3                             |                     |          |             |             |         |            |         |   |   |   |   |   |   |   |
| 1                             |                     |          |             |             |         |            |         |   |   |   |   |   |   |   |
| 5                             |                     |          |             |             |         |            |         |   |   |   |   |   |   |   |
| 5                             |                     |          |             |             |         |            |         |   |   |   |   |   |   |   |
| 7                             |                     |          |             |             |         |            |         |   |   |   |   |   |   |   |
| 3                             |                     |          |             |             |         |            |         |   |   |   |   |   |   |   |
| 9                             |                     |          |             |             |         |            |         |   |   |   |   |   |   |   |
| )                             |                     |          |             |             |         |            |         |   |   |   |   |   |   |   |
| 1                             |                     |          |             |             |         |            |         |   |   |   |   |   |   |   |
| 2                             |                     |          |             |             |         |            |         |   |   |   |   |   |   |   |
| UNASSIGNED_MI                 | N LIST 2019052      | 8 09     |             |             |         |            |         |   |   | 4 |   |   | 1 |   |

| Site Name (DO NOT CHANGE)* | MFG Part Number (MPN)* | Commodity Code (DO NOT CHANGE) | Subtier Site Name | Remove Part | Error Message |
|----------------------------|------------------------|--------------------------------|-------------------|-------------|---------------|
| demo site A                | 1100110012             | COMMUNICATIONS                 |                   |             |               |
| demo site A                | 1200189                | MIXED SIGNAL & TIMING          |                   |             |               |
| demo site A                | LP102030               | MIXED SIGNAL & TIMING          |                   |             |               |
| demo site A                | SP203040               | COMMUNICATIONS                 |                   |             |               |
|                            | 112233                 |                                |                   |             |               |
|                            | AP3030LP               |                                |                   |             |               |
|                            | M306090                |                                |                   |             |               |
|                            | AP3030LP               |                                |                   |             |               |
|                            |                        |                                |                   |             |               |

2g. Copy all MPNs which need to be mapped to the current site in the "MPN" column in the file which was downloaded in step 2e ("part-site" template).

| Site Name (DO NOT CHANGE)* | MFG Part Number (MPN)* | Commodity Code (DO NOT CHANGE) | Subtier Site Name | Remove Part | Error Message |
|----------------------------|------------------------|--------------------------------|-------------------|-------------|---------------|
| demo site A                | 1100110012             | COMMUNICATIONS                 |                   |             |               |
| demo site A                | 1200189                | MIXED SIGNAL & TIMING          |                   |             |               |
| demo site A                | LP102030               | MIXED SIGNAL & TIMING          |                   |             |               |
| demo site A                | SP203040               | COMMUNICATIONS                 |                   |             |               |
| demo site A                | 112233                 |                                |                   |             |               |
| demo site A                | AP3030LP               |                                |                   |             |               |
| demo site A                | 141500050              |                                |                   |             |               |
| demo site A                | AP3030LP               |                                |                   |             |               |

2h. Copy the same site name for all rows which have MPNs

| 2i. If you would like to add sub tier |
|---------------------------------------|
| site names, add the exact site name   |
| of the sub tier site that you had     |
| entered in the "Site Address"         |
| screen on slide 10. This field is     |
| optional                              |

2j. Do not enter any data in the "Commodity Code" field.

2k. Enter "Y" in the "Remove Part" column if you would like to remove an existing part from the current site

| Site Name (DO NOT CHANGE)* | MFG Part Number (MPN)* | Commodity Code (DO NOT CHANGE) | Subtier Site Name | Remove Part Error Message |
|----------------------------|------------------------|--------------------------------|-------------------|---------------------------|
| demo site A                | 1100110012             | COMMUNICATIONS                 | _                 |                           |
| demo site A                | 1200189                | MIXED SIGNAL & TIMING          |                   | Y                         |
| demo site A                | LP102030               | MIXED SIGNAL & TIMING          |                   |                           |
| demo site A                | SP203040               | COMMUNICATIONS                 |                   |                           |
| demo site A                | 112233                 |                                | demo site C       |                           |
| demo site A                | AP3030LP               |                                | demo site C       |                           |
| demo site A                | M306090                |                                |                   |                           |
| demo site A                | AP3030LP               |                                |                   |                           |

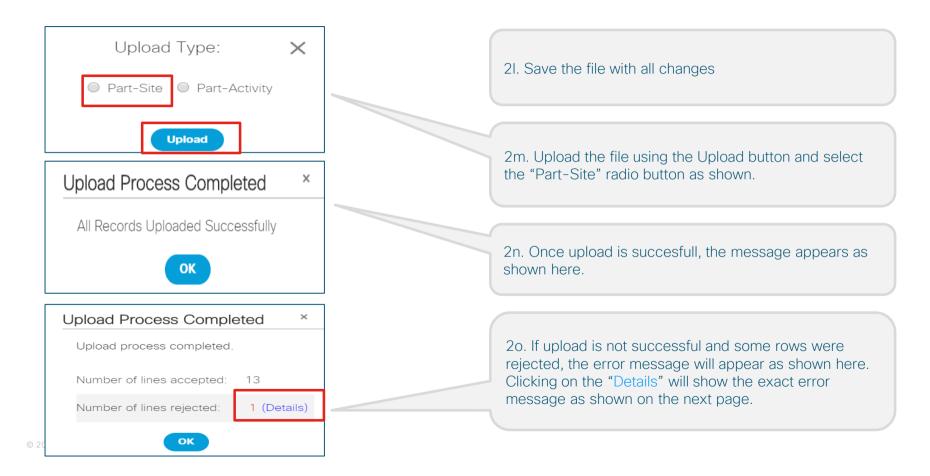

| Site Name (DO NOT CHANGE)* | MFG Part Number (MPN)* | Commodity Code (DO | Subtier Site Name | Remove Part | Error Mes | sage        |                         | _ |
|----------------------------|------------------------|--------------------|-------------------|-------------|-----------|-------------|-------------------------|---|
| demo site A                | M306090                |                    |                   | Y           | Matching  | record is n | ot available to delete. |   |

For ex: trying to delete a part which is not already mapped to the current site "demo site A", will show the above error message

#### Map activities to the parts which we mapped in the previous step - USING DOWNLOAD AND UPLOAD

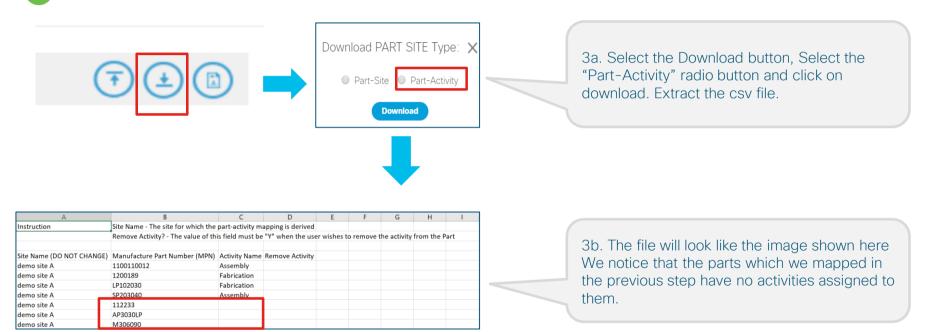

| Instruction               | Site Name - The site for which the part-activity mapping is derived |                  |                   |             |        |             |          |      |  |  |  |  |
|---------------------------|---------------------------------------------------------------------|------------------|-------------------|-------------|--------|-------------|----------|------|--|--|--|--|
|                           | Remove Activity? - The value of th                                  | is field must be | "Y" when the user | r wishes to | remove | he activity | from the | Part |  |  |  |  |
| Site Name (DO NOT CHANGE) | Manufacture Part Number (MPN)                                       | Activity Name    | Remove Activity   |             |        |             |          |      |  |  |  |  |
| demo site A               | 1100110012                                                          | Assembly         |                   | _           |        |             |          |      |  |  |  |  |
| demo site A               | 1200189                                                             | Fabrication      | Y                 |             |        |             |          |      |  |  |  |  |
| demo site A               | LP102030                                                            | Fabrication      |                   |             |        |             |          |      |  |  |  |  |
| demo site A               | SP203040                                                            | Assembly         |                   |             |        |             |          |      |  |  |  |  |
| demo site A               | 112233                                                              | Assembly         |                   |             |        |             |          |      |  |  |  |  |
| demo site A               | AP3030LP                                                            | Assembly         |                   |             |        |             |          |      |  |  |  |  |
| demo site A               | M306090                                                             | Fabrication      |                   |             |        |             |          |      |  |  |  |  |

3c. Add the activity names for the blank fields against the MPNs. If a MPN undergoes multiple activities, duplicate the MPN row and add the new activity against it

3d. Enter "Y" against the MPN in the "Remove Activity " column if you want to remove a particular activity that is already associated/entered previously for a MPN.

© 2017 Cisco and/or its affiliates. All rights reserved. Cisco Confidential

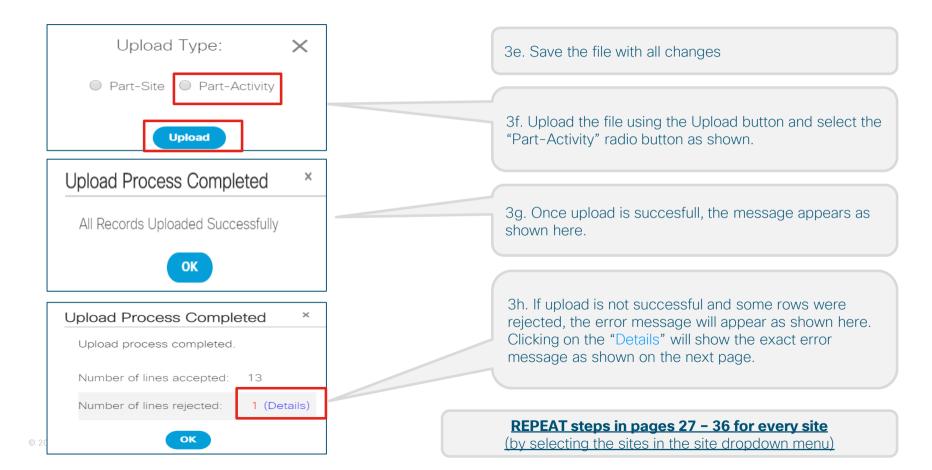

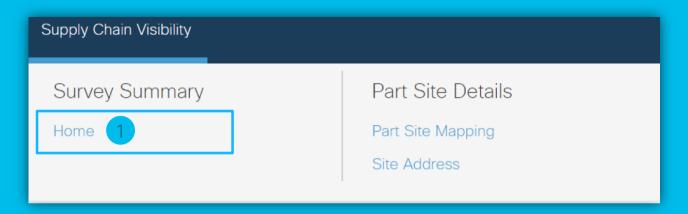

The following slides cover details on how to interpret the summary data in your Survey "Home" Page

#### SCV: Survey Summary -> Home - Screen Layout

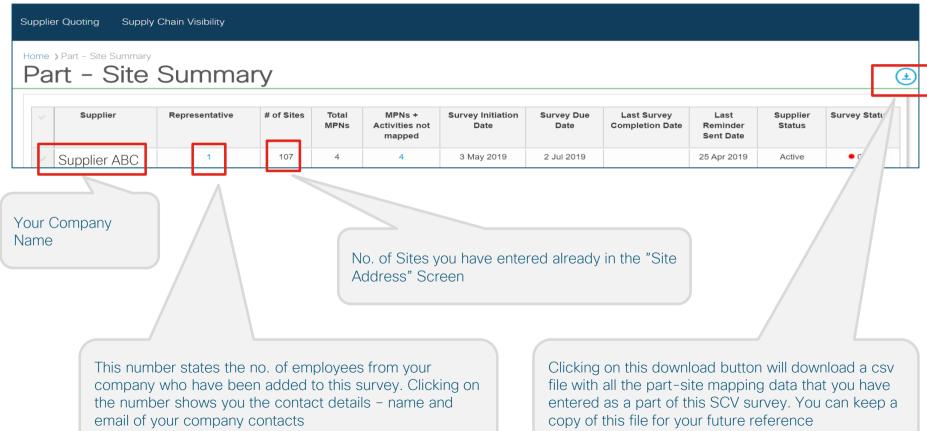

#### SCV: Survey Summary -> Home - Screen Layout

| Supplier Quoting Supply Chain Visibility          |              |                |            |               |     |                        |                           |                    |                                |                          |                    |               |
|---------------------------------------------------|--------------|----------------|------------|---------------|-----|------------------------|---------------------------|--------------------|--------------------------------|--------------------------|--------------------|---------------|
| Home > Part - Site Summary<br>Part - Site Summary |              |                |            |               |     |                        |                           |                    |                                |                          |                    |               |
| ~                                                 | Supplier     | Representative | # of Sites | Total<br>MPNs | Act | MPNs +<br>tivities not | Survey Initiation<br>Date | Survey Due<br>Date | Last Survey<br>Completion Date | Last<br>Reminder         | Supplier<br>Status | Survey Status |
| ~                                                 | Supplier ABC | 1              | 107        | 4             | ן ו | mapped<br>4            | 3 May 2019                | 2 Jul 2019         |                                | Sent Date<br>25 Apr 2019 | Active             | • 0%          |

Total no of MPNs awarded to your company

> Total no of MPNs for which mapping is yet to be completed

<u>Survey Initiation Date</u>: Date when the survey was launched <u>Survey Due Date</u>: Date when survey is due <u>Last Survey Completion Date</u>: Date on which you completed the survey <u>Last Reminder Sent Date</u>: Last Date when Cisco sent you reminders to complete the survey This field shows the Percentage Completion of the SCV Survey. This is arrived at by dividing the no. of MPNs which have been mapped upon the total no. of MPNs. Or in other words:

(<u>Total MPNs</u> - <u>MPNs+Activities not mapped</u>) **Divided By** <u>Total MPNs</u>

# Helpful Tips & Quick Links

#### Best Approach to complete SCV Survey

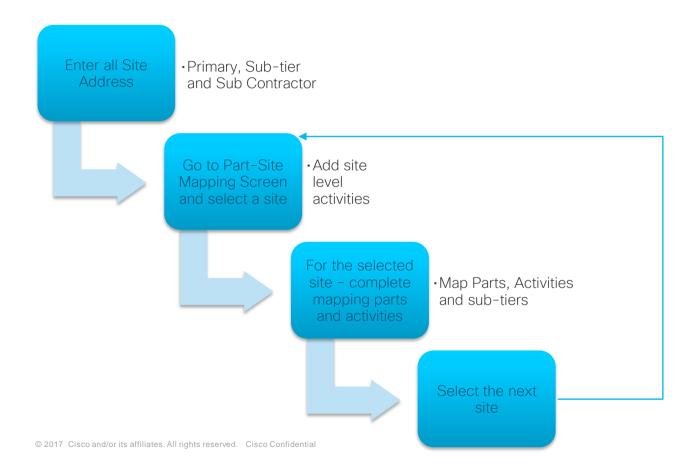

#### Quick Links

| <ul> <li>Link to SCV Module on BAAO</li> </ul>                                                                 | http://gsmbaao.cloudapps.cisco.com                                                     |
|----------------------------------------------------------------------------------------------------|----------------------------------------------------------------------------------------|
| <ul> <li>Support Mailer for User Onboarding, Technical<br/>Issues, Tool Related Queries, SCV Survey</li> </ul> | scvsupportalias@cisco.com                                                              |
| <ul> <li>Training Recording Links</li> </ul>                                                                   | Session 1<br>Recording password: 8qMZMbNj<br>Session 2<br>Recording password: MubM23bF |

ılıılı cısco